# **Course Attribute Dashboard- Review Guide**

A dashboard user with a Reviewer role has view-only access to courses. This role is intended for any faculty or staff who should be able to view course attributes for course sections but cannot request changes to the existing attributes. The reviewer role allows the user to access courses in the Courses to Review section of the dashboard Course List page.

As a Reviewer, the dashboard user selects a term to process, selects courses to view, and reviews the course details and current course attributes.

## Accessing the Dashboard

- 1. Navigate to Owl Express: <u>https://owlexpress.kennesaw.edu/</u>
- 2. Select the "Faculty Services" or "Schedule Builder Tab

| OWL<br>EXPRESS                                       |                                   |
|------------------------------------------------------|-----------------------------------|
| Main Menu Advisor Services Employee Services Faculty | Services (Registrar's Application |
| Search 60                                            |                                   |
| Main Menu                                            |                                   |
| This is the test Banner self-service instan          | ce for PATCHBAN.                  |
| Pathway to Enrollment                                |                                   |
| Advisor Services                                     |                                   |
| Employee Services                                    |                                   |
| Faculty Services 🗧                                   |                                   |
| Registrar's Application                              |                                   |
| RELEASE: 8.9.1.3                                     |                                   |

3. Select "Course Attribute Dashboard"

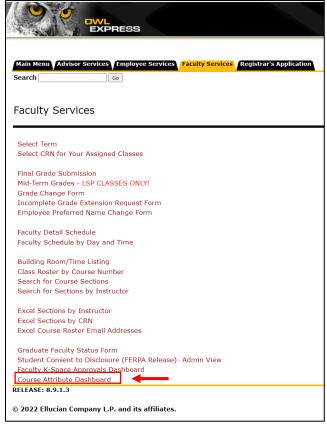

### Using the Dashboard as a Reviewer 1. Select term to process

On the Course Attribute Dashboard - Select a Term page, select a term to process. The dropdown term list will only display current or future terms.

Click Submit to see the Course Attribute Dashboard - Course List page.

| OWL<br>EXPRESS                                                                                                    |
|----------------------------------------------------------------------------------------------------|
|                                                                                                    |
| Main Menu Advisor Services Schedule Building Employee Services Financial Aid Registration Student Records Student Services Registrar's Application<br>Search Go |
| Course Attribute Dashboard - Select a Term                                                                                                    |
| Use the Course Attribute Dashboard to view existing course attributes, request updates, and/or approve requests based on your dashboard role.                   |
| Refer to {website hyperlink} and institutional practices for assigning attributes.                                                                              |
| Select a term to proceed.                                                                                                    |
| Select a Term: Fall Semester 2022 V                                                                                                    |
| Submit                                                                                                    |
| RELEASE: 8.68                                                                                                    |
| © 2022 Ellucian Company L.P. and its affiliates.                                                                                                    |

#### 2. View course list and select course(s) to review

Links at the top of the Course Attribute Dashboard - Course List page will allow you to jump to the page sections:

- Courses to Review
- Courses to Maintain
- Courses to Approve

| OWL<br>EXPRESS                                                                                                    |
|----------------------------------------------------------------------------------------------------|
|                                                                                                    |
| Main Menu Advisor Services Schedule Building Employee Services Financial Aid Registration Student Records Student Services Registrar's Application |
| Course Attribute Dashboard - Course List                                                                                                    |
| Go to Courses to Review Go to Courses to Maintain Go to Courses to Approve                                                                         |
| TERM: Fall Semester 2022 (202208)                                                                                                    |
| Select a Different Term                                                                                                    |
| Courses to Review<br>Select course(s) to review.                                                                                                   |

The term selected is displayed at the top of the page. The Select a Different Term button will take you back to the Course Attribute Dashboard - Select a Term page.

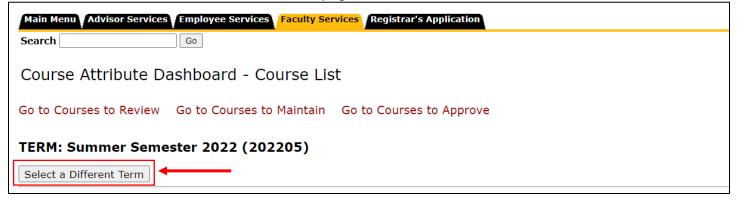

The following information will be displayed for available courses:

- CRN
- Section Number
- Subject
- Course Number
- Title
- Department Code
- Department Description
- Attribute Code/Description

Check the Select Course box next to courses to review.

| Select Course: | CRN   | Section | Subject | Course Number | Title                        | Department Code | Department Description | Attribute Code/Desc            |
|----------------|-------|---------|---------|---------------|------------------------------|-----------------|------------------------|--------------------------------|
|                | 81033 | 01      | ARCH    | 1000          | Introduction to Architecture | ARCH            | Architecture           | No attributes                  |
|                | 81034 | 02      | ARCH    | 1000          | Introduction to Architecture | ARCH            | Architecture           | No attributes                  |
|                | 81035 | 03      | ARCH    | 1000          | Introduction to Architecture | ARCH            | Architecture           | No attributes                  |
|                | 81036 | 04      | ARCH    | 1000          | Introduction to Architecture | ARCH            | Architecture           | ZWLP Prim: Work Based Learning |
|                | 81037 | 05      | ARCH    | 1000          | Introduction to Architecture | ARCH            | Architecture           | ZWLP Prim: Work Based Learning |
|                | 81038 | 06      | ARCH    | 1000          | Introduction to Architecture | ARCH            | Architecture           | No attributes                  |
|                | 81039 | 07      | ARCH    | 1000          | Introduction to Architecture | ARCH            | Architecture           | No attributes                  |

#### 3. View selected courses

The Course Attribute Dashboard - Reviewer - Selected Courses page will be displayed. The term selected is displayed at the top of the page.

The selected courses will be displayed with the same format and content as the previous page.

| The current course section attributes are displayed.<br>Refer to {website hyperlink} and institutional practices for assigning attributes. |       |         |         |               |                        |                 |                        |                     |
|----------------------------------------------------------------------------------------------------|-------|---------|---------|---------------|------------------------|-----------------|------------------------|---------------------|
| Selected Courses:                                                                                                    |       |         |         |               |                        |                 |                        |                     |
| Role Code                                                                                                    | CRN   | Section | Subject | Course Number | Title                  | Department Code | Department Description | Attribute Code/Desc |
| HIP_MAINTAIN                                                                                                    | 53045 | 01      | ARCH    | 2004          | Architecture Studio IV | ARCH            | Architecture           | No attributes       |
| HIP_MAINTAIN                                                                                                    | 51763 | 01      | ARCH    | 2013          | Accelerated Studio III | ARCH            | Architecture           | No attributes       |

Click the Return to Course List button to return to Course Attribute Dashboard - Course List page or click Select a Different Term button to return to the Course Attribute Dashboard - Select a Term page.

| Return to Course List   |  |  |  |  |  |
|-------------------------|--|--|--|--|--|
| Select a Different Term |  |  |  |  |  |
| RELEASE: 8.68           |  |  |  |  |  |